## **Jak po raz pierwszy zalogować się do systemu MOL NET+?**

Biblioteka Szkoły Podstawowej nr 3 zaprasza swoich czytelników do korzystania ze swoich katalogów online: przeglądania zasobów, rezerwacji potrzebnych książek, monitorowania wypożyczeń i zaległości.

Podczas pierwszego logowania do systemu każdy użytkownik musi przeprowadzić procedurę zakładania konta, która wiąże się z utworzeniem hasła dostępu do systemu.

Aby uczeń mógł zalogować się do systemu *MOL NET+*, muszą być wprowadzone do systemu jego dane, w szczególności: imię i nazwisko oraz adres e-mail.

Dane wszystkich uczniów zostały wprowadzone przez bibliotekarzy, wykorzystano do tego adresy utworzone do pracy w chmurze czyli:

imięnazwisko@sp3zam.onmicrosoft.com

## Instrukcja zakładania konta.

1. Wejdź na stronę szkoły, pod zakładką BIBLIOTEKA znajdziesz "KATALOG BIBLIOTEKI SP3 ONLINE", kliknij w odnośnik i wejdź na stronę logowania do systemu *MOL NET+*.

**2.** Kliknij odnośnik Załóż konto.

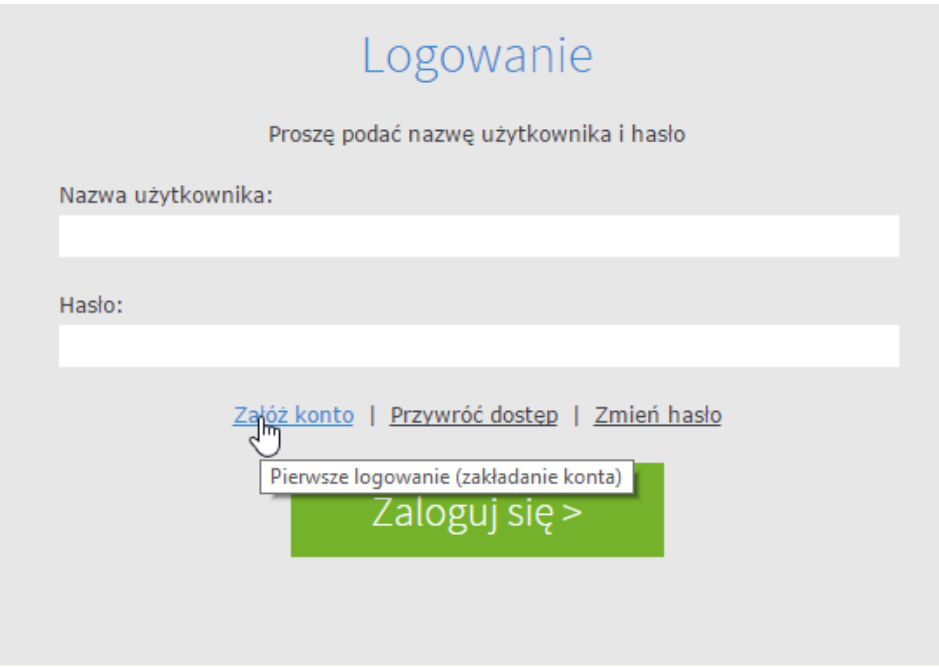

**3.** W oknie Tworzenie konta wpisz swój adres e-mail, zaznacz opcję Nie jestem robotem, a następnie kliknij przycisk Wyślij wiadomość. Należy wprowadzić ten sam adres e-mail, który został wcześniej wprowadzony do bazy systemu *MOL NET+*.

**4.** W oknie Tworzenie konta wpisz swój adres e-mail, zaznacz opcję Nie jestem robotem, a następnie kliknij przycisk Wyślij wiadomość. Należy wprowadzić ten sam adres e-mail, który został wcześniej wprowadzony do bazy systemu *MOL NET+*.

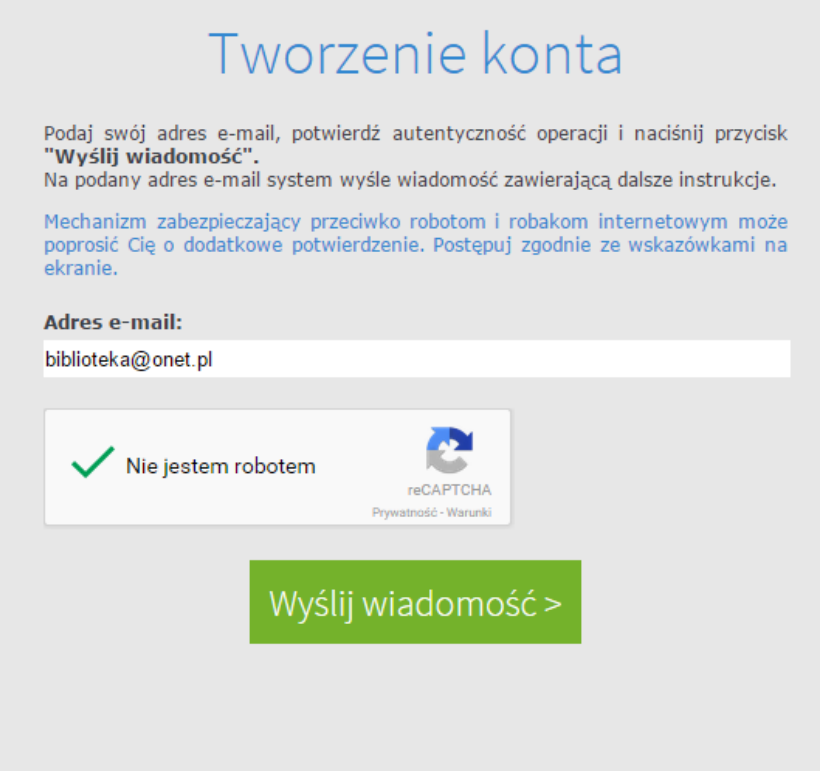

Jeśli po kliknięciu opcji **Nie jestem robotem** rozwinie się okienko weryfikacji, wykonaj polecane czynności (np. przepisz kod z obrazka) i kliknij przycisk **Zweryfikuj.**

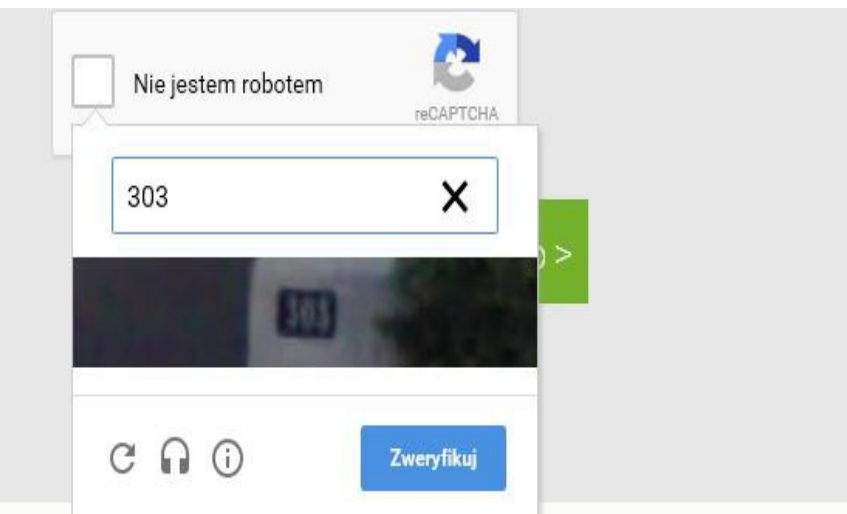

**5.** Zapoznaj się z treścią komunikatu wyświetlonego na stronie *Podsumowanie operacji***.**

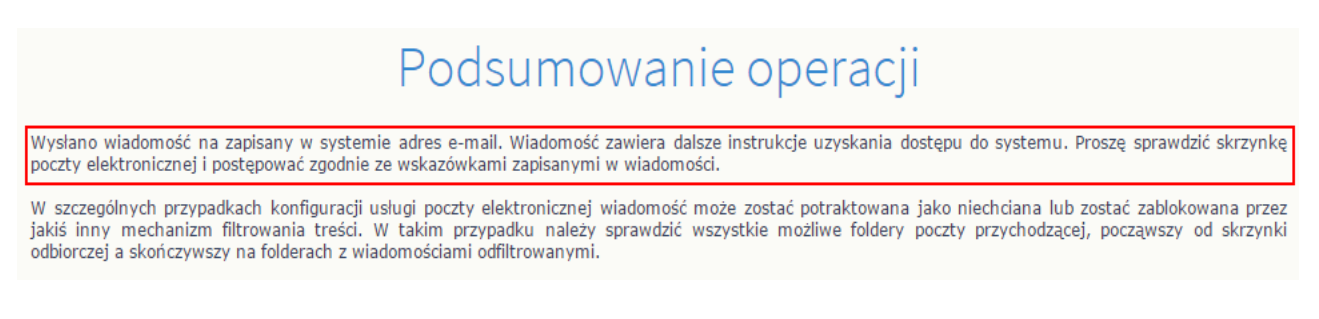

## **6.** Zaloguj się do swojej poczty elektronicznej, odbierz wiadomość, przeczytaj ją i kliknij odnośnik do strony, na której będziesz mógł wprowadzić swoje hasło.

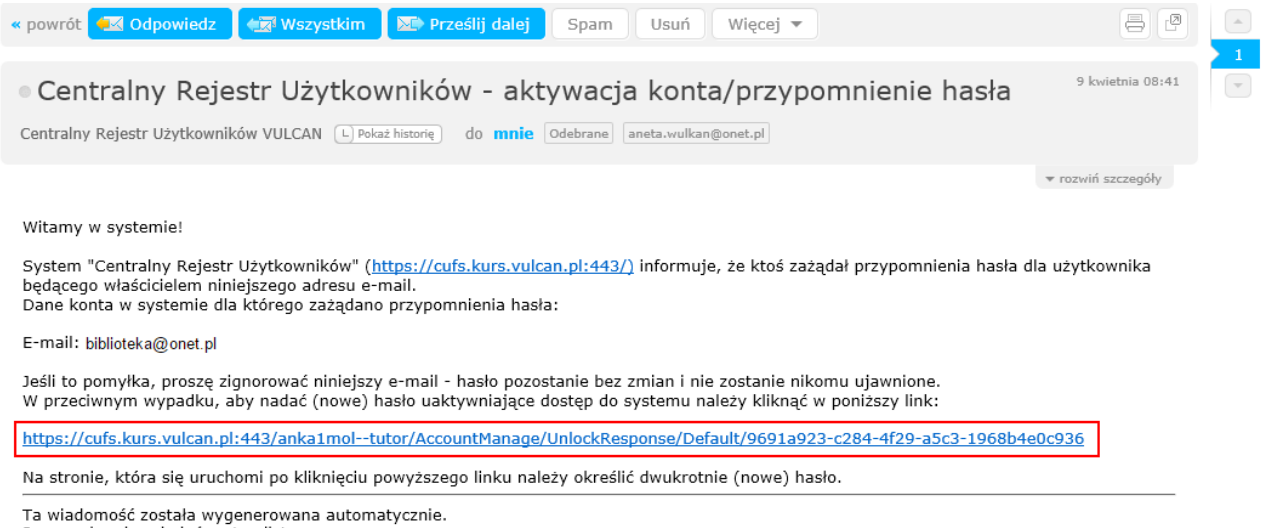

Proszę nie odpowiadać na ten list.

**7.** W oknie **Aktywacja kont**a w polach **Nowe hasło** oraz **Powtórz nowe hasło** wprowadź swoje hasło stosując się do podpowiadanych wymagań. Zaznacz opcję **Nie jestem robotem** i kliknij przycisk **Ustaw nowe hasło.**

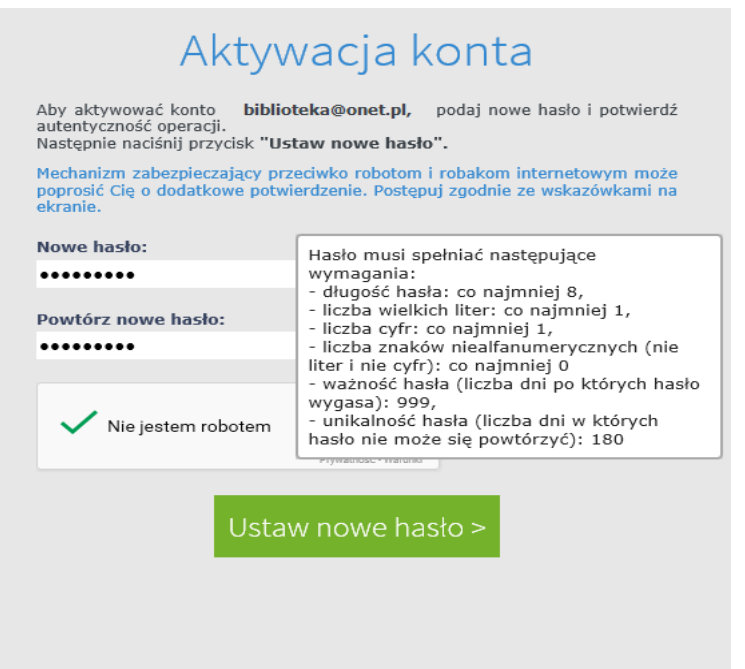

Jeśli po kliknięciu opcji **Nie jestem robotem** rozwinie się okienko weryfikacji, wykonaj polecane czynności i kliknij przycisk **Zweryfikuj.**

Wyświetli się strona *Podsumowanie operacji* z komunikatem o zmianie hasła.

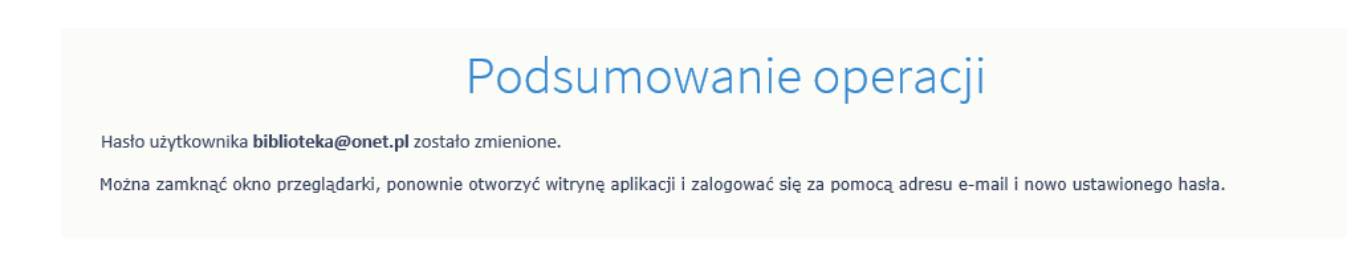

- **8.** Zamknij okno przeglądarki, a następnie uruchom ją ponownie.
- **9.** Przejdź na stronę logowania do systemu *MOL NET+*. W oknie logowania wprowadź swój e-mail i utworzone hasło, a następnie kliknij przycisk **Zaloguj się.**

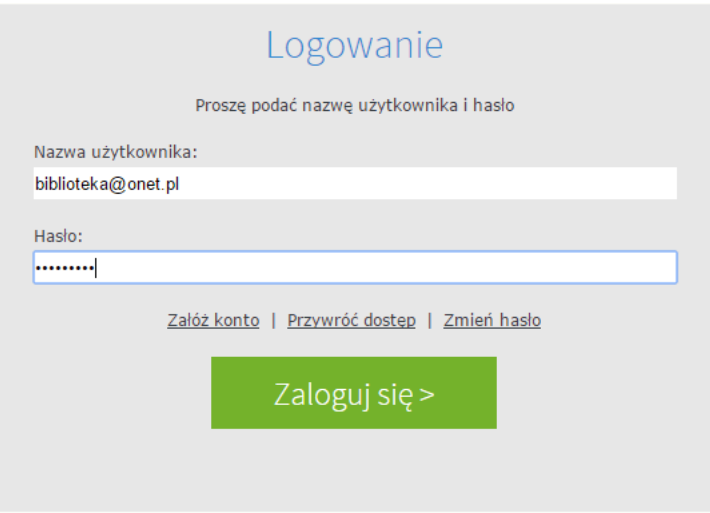

**10.** Zostałeś użytkownikiem katalogów online Biblioteki Szkoły Podstawowej nr 3 im. Elizy Orzeszkowej w Zamościu.